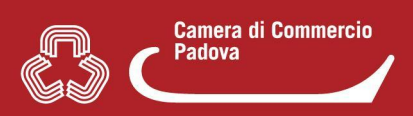

## **1. COME RISPONDERE AD UNA RICHIESTA "INTEGRAZIONE" PERVENUTA DAL SUAP**

**Verificare** se si tratta di una richiesta "**integrazione**" attraverso l'**oggetto della pec** di notifica inoltrata dal sistema al domicilio elettronico indicato nella compilazione della pratica **(1)** o **direttamente in Mypage** nella sezione **"Iter della pratica (Eventi)"**. **(2)**

**(1)**

Sportello Unico per le Attivita' Produttive (a<br>Comunicazione pratica SUAP (art. 6 allegato te SUAP del Comune di **Identificativo nazionale SUAP:** Protocollo: REP\_PROV\_PD/PD-SUPRO del 30/09/2021 Oggetto: RICHIESTA INTEGRAZIONE DOCUMENTALE

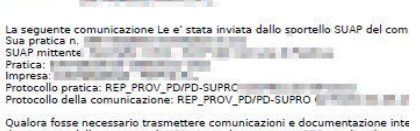

Qualora fosse necessario trasmettere comunicazioni e documentazione inte<br>destinatario della presente di NON rispondere a questa PEC ma di utilizzare<br>"MyPage" del portale al seguente indirizzo: https://www.impresainungiorno reyzage ou portaria a seguente montrato, nuspazzarea a Manuale a portario de serializarea caracteristica del principale si distinguished presents caracteristic present principale present principale present principale prin

**(2)**

competente:

21/09/2021

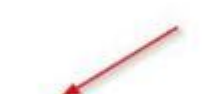

Richiesta integrazione documentale:

Manuale<sub>B</sub>

Note: SI RIC

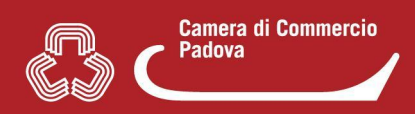

## **A questo punto:**

- **Non rispondere alla pec** di notifica ma gestire la risposta al Suap da **Mypage**
- Individuare la pratica nella lista in Mypage e cliccare con il mouse sulla stessa per entrare. Apparirà la seguente schermata.

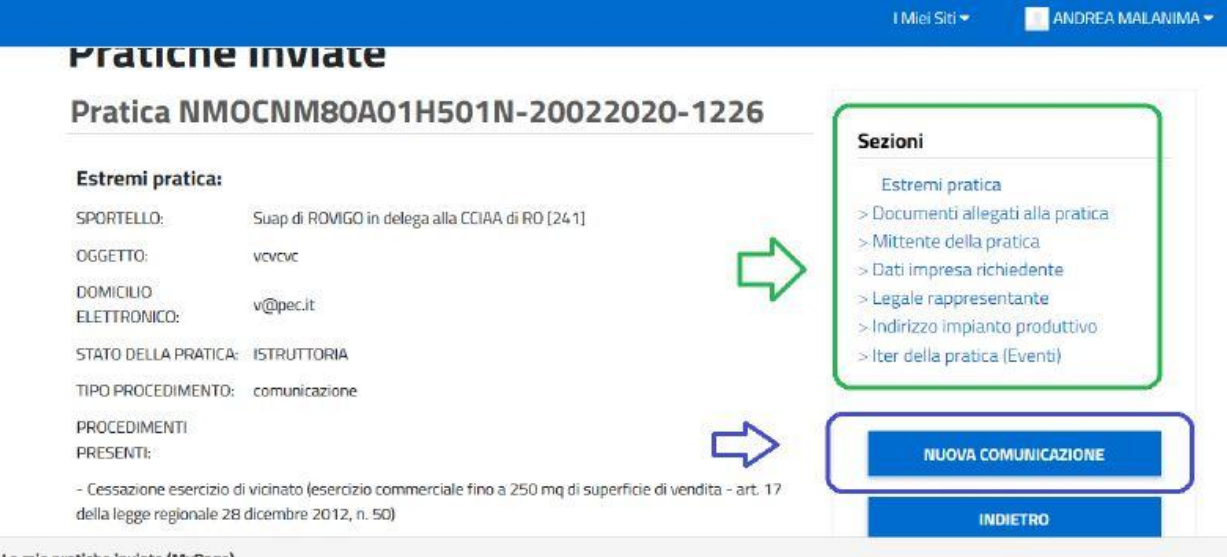

- **●** Cliccando sulle **sezioni cerchiate in verde** si entra **nel dettaglio** delle varie componenti della pratica (es. **Iter della pratica (Eventi)** per verificare come detto in premessa il tipo di richiesta effettuata dal Suap).
- Cliccare su **"Nuova comunicazione"** per accedere alla pagina nella quale è possibile **rispondere al Suap competente** per la pratica alla richiesta *integrazione*.
- Selezionare **"Aggiungi nuova comunicazione"**

## **NB:** Nella nuova pagina

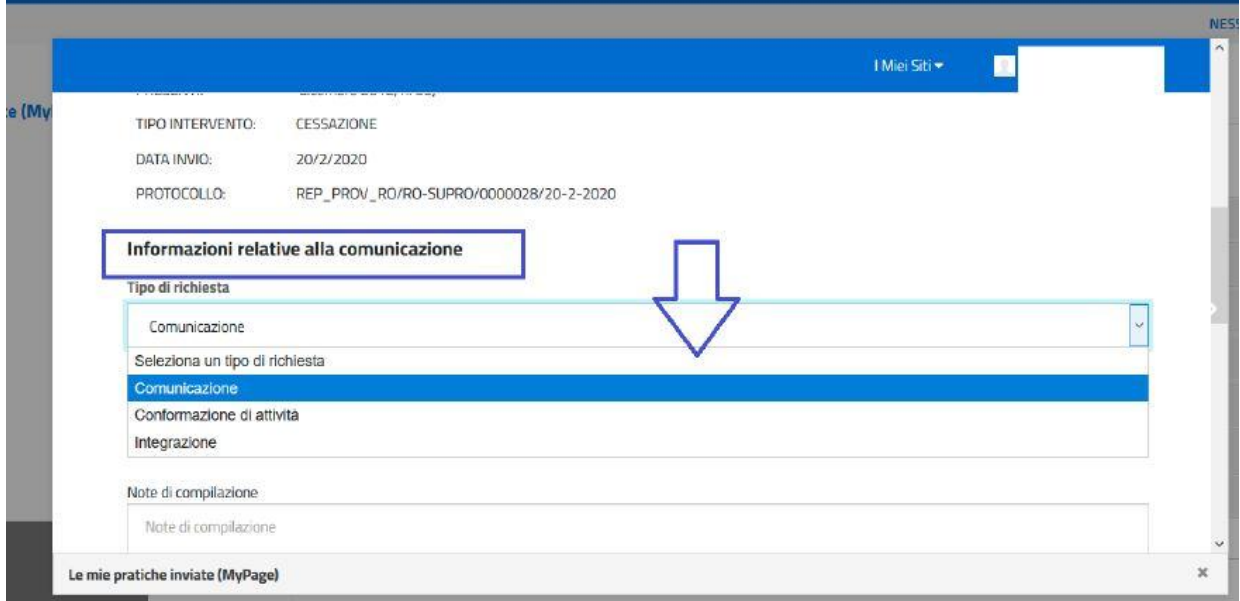

nella sezione **"Informazioni relative alla comunicazione"**, dal menù a tendina **"Seleziona un tipo di richiesta"**, scegliere **INTEGRAZIONE.**

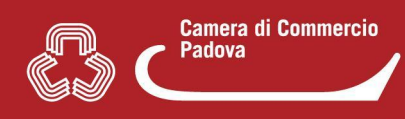

**NON selezionare correttamente il tipo di richiesta** (ad es. "Comunicazione" in luogo di "Integrazione") comporta **l'impossibilità di eliminare automaticamente lo stato di SOSPENSIONE dalla pratica in istruttoria** e quindi un aggravio per il funzionario comunale che dovrà intervenire manualmente per sistemare e permettere la successiva chiusura della pratica.

● Selezionata **"Integrazione"** nelle **sezioni sottostanti** è possibile inserire sia delle **note scritte** sia **degli allegati**.

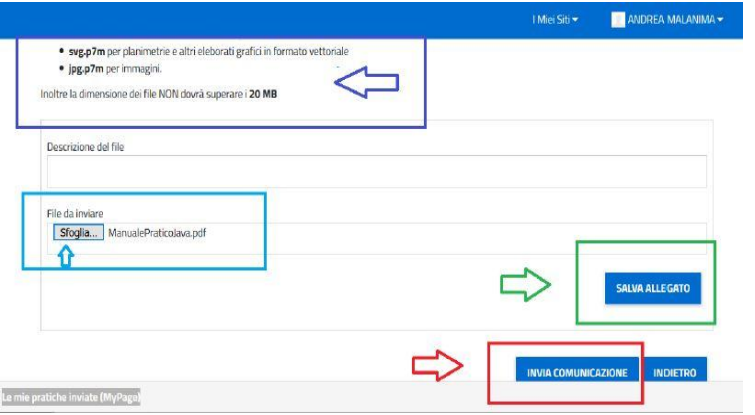

Per gli **allegati** si individua un file da inviare mediante il pulsante "**Sfoglia**", poi si procede al suo caricamento con il pulsante "**Salva Allegato**" e infine al suo invio con il pulsante "**Invia Comunicazione**